YOKUMIRU

# YOKUMIRU海外オンライン医療相談サービス 医師運用マニュアル

Ver4.0.0 2022/2/17 YOKUMIRU株式会社 YOKUMIRU医療相談サービスにご協力いただき、誠にありがとうございます。

この度は、『YOKUMIRU海外オンライン医療相談サービス』の企画意図にご賛 同いただき、相談医師にご登録いただいたことを心から感謝申し上げます。

この『医療相談運用マニュアル』は、先生方に医療相談サービスを実施してい ただくにあたり、ご準備いただきたいことや注意事項などを中心に記載していま す。オンライン相談サービスの開始前に、必ず本マニュアルをご一読いただきま すようお願いいたします。

また、運用していく中で疑問や問題点などがございましたら、お手数ですが、 YOKUMIRU運営本部にフィードバックしていただければ幸いです。サービスを充 実させ、さらに多くの先生方にご協力いただくためにも、あらゆるリスクの軽減と、 ノウハウの蓄積と共有が重要だと考えておりますので、ご協力をお願いいたしま す。

今後、益々社会はグローバル化が進んでいくと思われます。日本全体の力を 向上させるためにも、世界で活躍する日本人の「心と身体の健康」に貢献できれ ばと思っております。

お忙しい毎日をお過ごしだと思いますが、僅かな時間でも『YOKUMIRU医療相 談サービス』に、先生のお力をお貸しいただければ幸いです。今後とも宜しくお 願い申し上げます。

※詳しい操作方法については、『YOKUMIRU海外オンライン医療相談サービス 医師モード操作マニュアル』をご確認ください。

 $\sqrt{ }$ 

### ❖ YOKUMIRUマニュアルについて

マニュアルは必要に応じて閲覧、ダウンロードすることが出来ます。

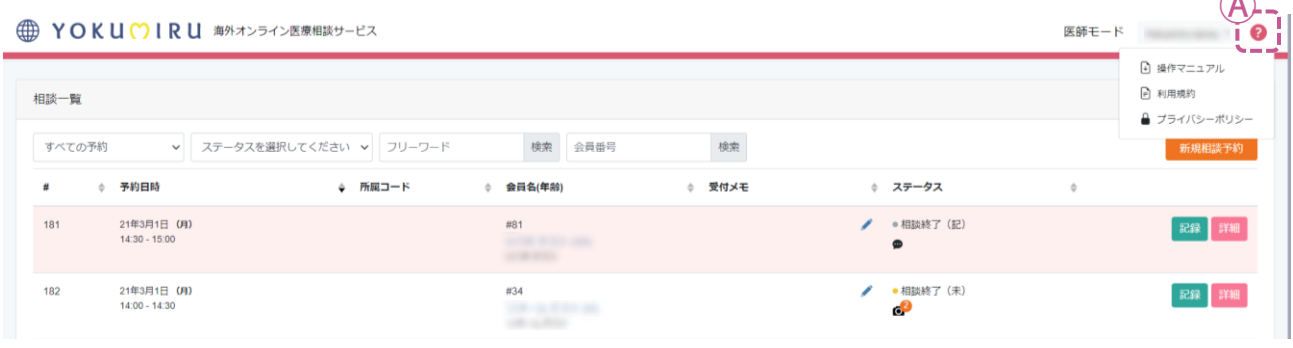

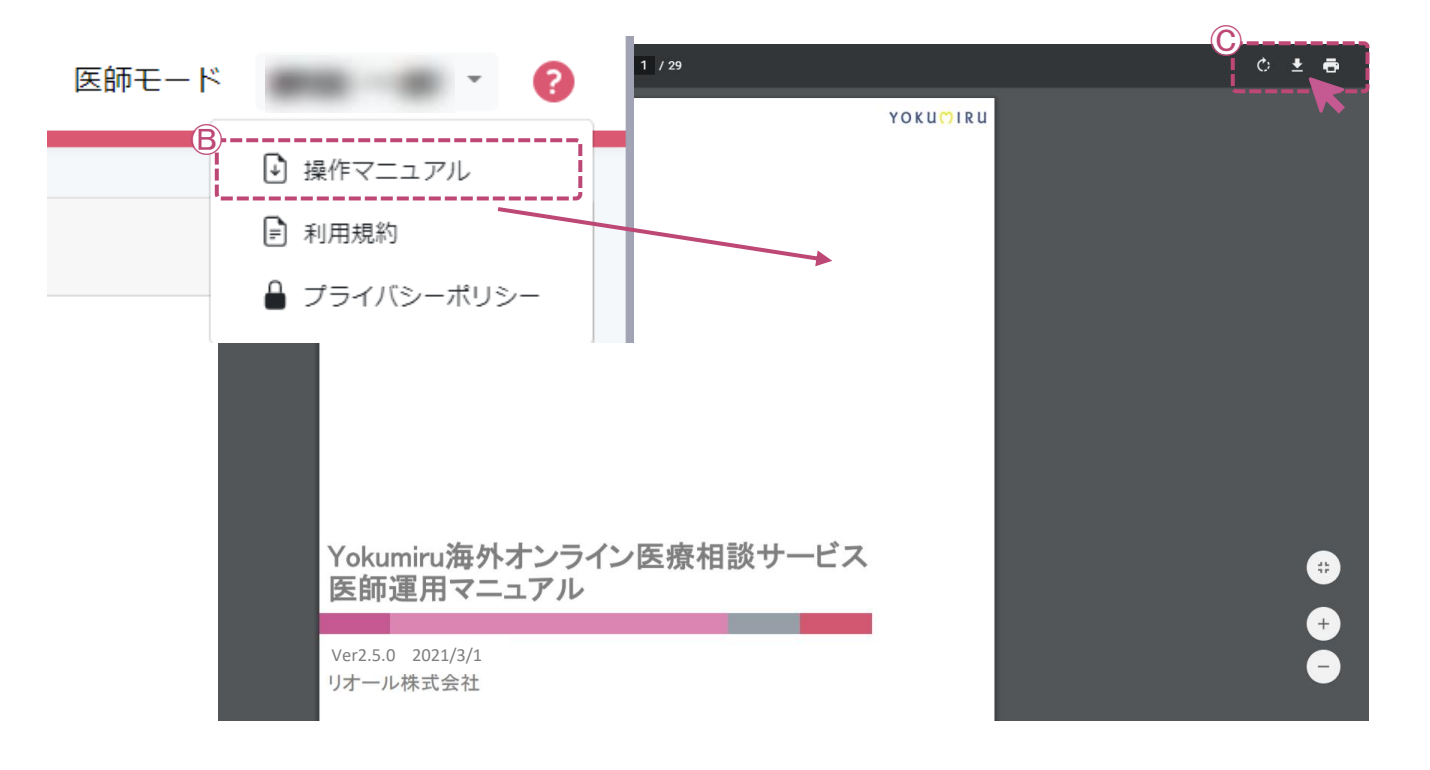

- Ⓐ 【ヘルプボタン】をクリックすると、プルダウンメニューでマニュアル名が表示されます。
- Ⓑ 必要なマニュアル名をクリックすると、別ページが開いてマニュアルを閲覧することが 出来ます。
- Ⓒ マニュアルを表示しているページの右上のボタンから、ダウンロードや印刷をすること ができます。

# <span id="page-3-0"></span>INDEX

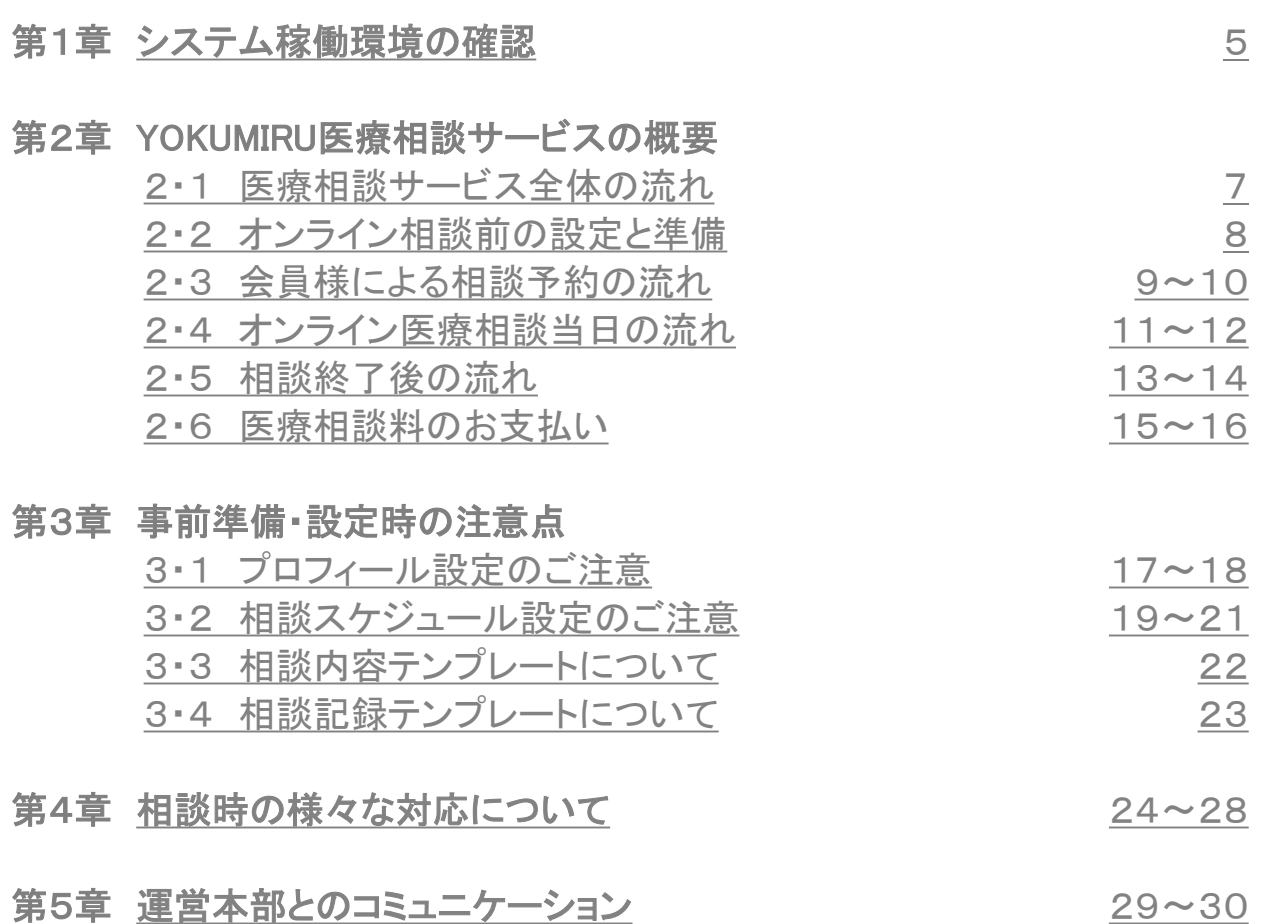

# <span id="page-4-0"></span>第1章 システム稼働環境の確認

オンライン医療相談サービスを開始する前に、YOKUMIRUシステムが正常に稼 働するかどうか、下記のご確認をお願いいたします。

### ❖ YOKUMIRUシステムの環境確認

YOKUMIRUシステムを利用するには、 ビデオチャットができるカメラとマイクが 内蔵されたパソコン、タブレットなどが必要です。お持ちのパソコンに内蔵されて いない場合は、別途外付けのヘッドセット(マイクとヘッドホンが一体になってい るもの)や、webカメラなどをご用意いただき接続してください。

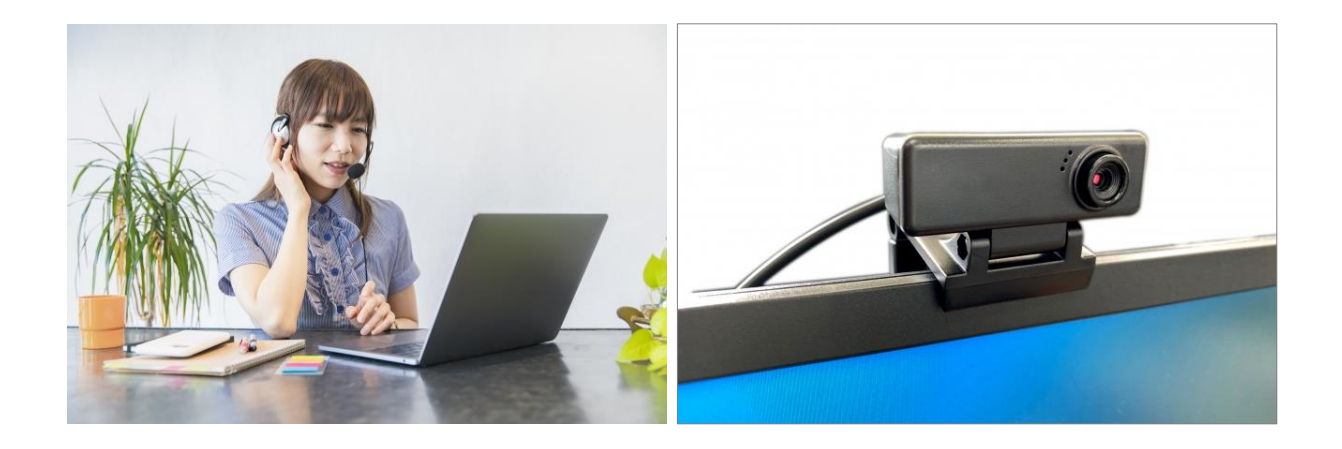

### ❖ YOKUMIRU推奨環境

- 1. パソコンのOSバージョンが、Windows10であること。 Macの場合は、Google chromeが稼働すること。
- 2. パソコンがインターネット回線に繋がっていること。
- 3. ブラウザは、Google chromeであること。
- 4. 通信環境 実効速度2Mbps以上

## 第1章 システム稼働環境の確認

### ❖ネットワーク設定

YOKUMIRUをご利用いただくためには、下記のドメインおよびポートを許可いただ く必要があります。

※下記ドメイン・ポートの通信が許可されていない場合は、YOKUMIRUの動作に 支障が出る可能性があります。

※接続先の制限などをされている方は、あらかじめ許可設定していただきますよ うお願いいたします。

※固定のサブドメインやIPについては、随時変更されるため保証ができませんの で、公開しておりません。

ワイルドカード指定でポート開放をお願いいたします。

### ドメイン:

- .agora.io
- .edge.agora.io
- .agoraio.cn
- .edge.agoraio.cn

### ポート:

**TCP**: 80, 443, 3433, 4700-5000, 5668, 5669, 6080, 6443, 8667, 9667, 30011-30013

**UDP**: 3478, 4700-5000

# <span id="page-6-0"></span>■ 2·1 医療相談サービス全体の流れ

準備からお支払いまで、YOKUMIRU医療相談サービスの全体の流れです。

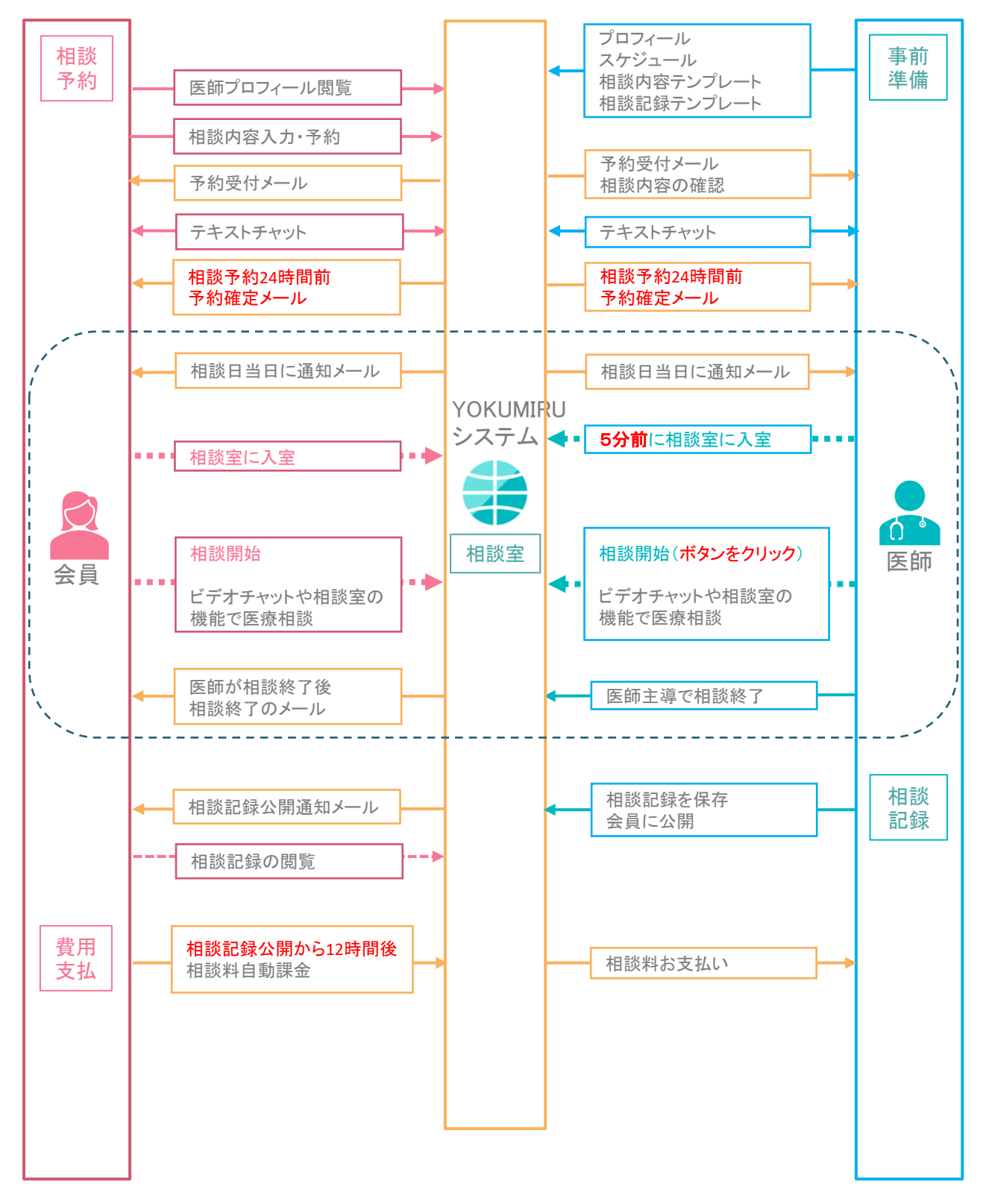

# <span id="page-7-0"></span>■ 2·2 オンライン相談前の設定と準備

YOKUMIRU医療相談サービスの各フェーズでの流れと、詳細についてご案内い たします。まず、オンライン相談前に先生に行っていただく準備事項です。

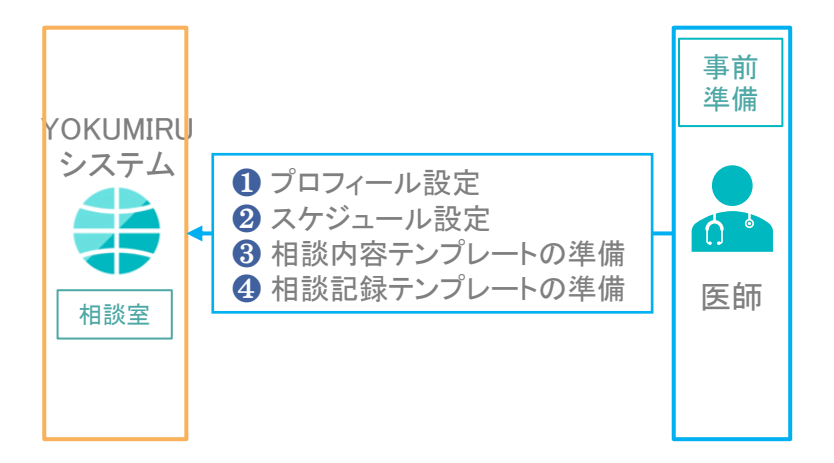

### ❖ 先生に行っていただく事前準備

会員様が相談予約ができるよう、またスムーズなオンライン相談のために、下記 の設定とご準備をお願いいたします。

❶ プロフィール設定

会員様が相談内容に適した先生を選択できるように、なるべく詳細なプロフィールを掲載し てください。

2 相談スケジュール設定

オンライン医療相談が可能な日の設定をお願いいたします。

8 相談内容テンプレートの準備

問診票のように、会員様が健康状態や質問事項を記入して、あらかじめ先生にお知らせす るためのテンプレートです。

- 4 相談記録テンプレートの準備 カルテのように、相談しながらその内容を効率的に記録するためのテンプレートです。
- ※事前準備の注意事項は第3章、操作方法については、『YOKUMIRU海外オン [ライン医療相談サービス医師モード操作マニュアル』をご確認ください。](https://yokumiru.jp/manual/yokumiru_doctormanual.pdf)

# <span id="page-8-0"></span>■ 2·3 会員様による相談予約の流れ(1)

会員様が、YOKUMIRUシステムで相談予約をする流れをご紹介いたします。

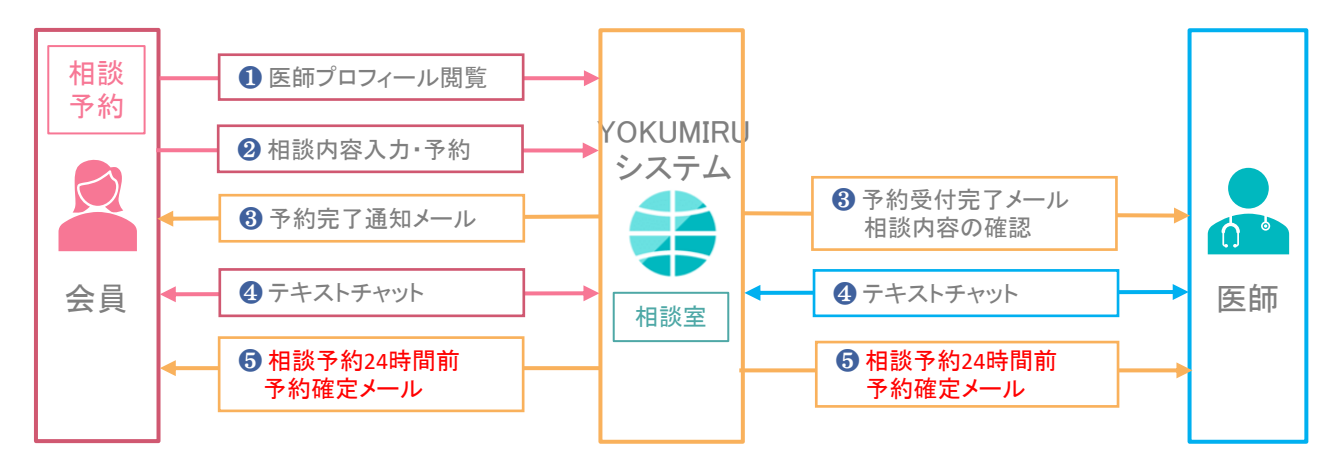

### ◆ 会員様が行う医師検索〜予約完了まで

❶ 医師プロフィールの閲覧

相談内容に適した「相談科」や希望時間で先生を検索して、「医師プロフィール」を閲覧します。

2 相談予約をする

先生と日時を確定し、相談内容(問診票)を記入して予約をします。

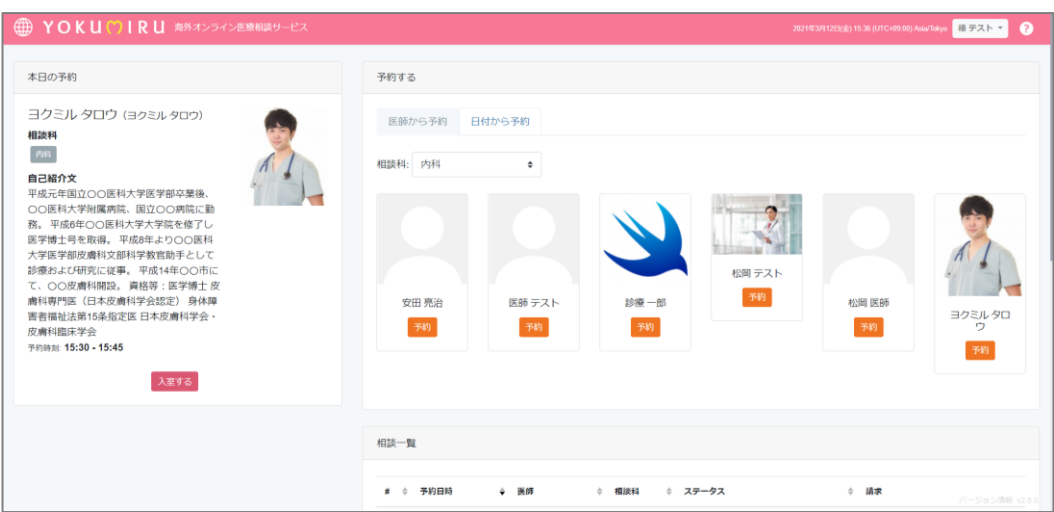

会員様の予約画面

#### ■ 2・3 会員様による相談予約の流れ(2)

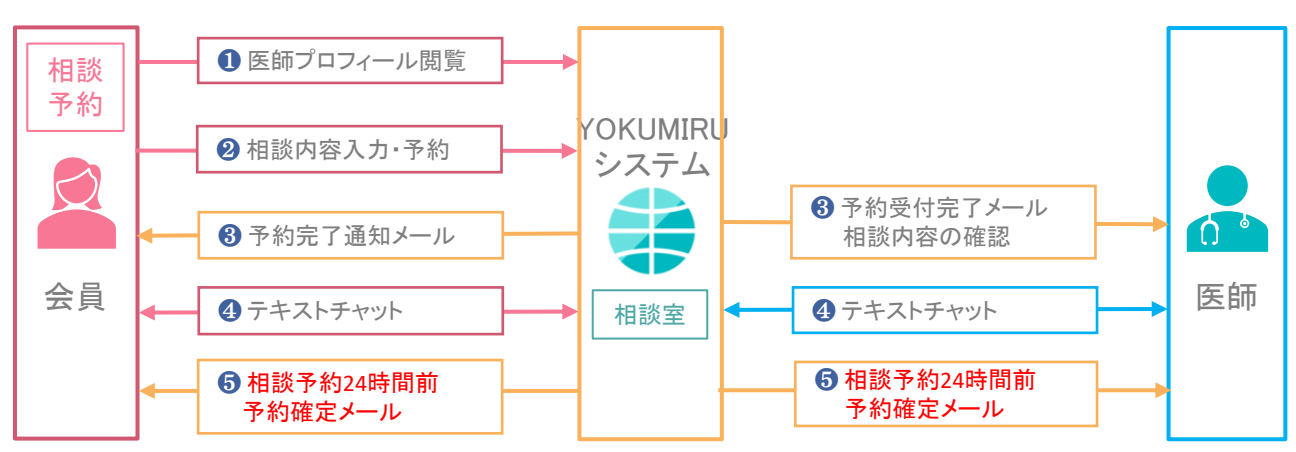

❸ 予約通知メールが届く

YOKUMIRUシステムより、予約した会員様には「予約完了通知メール」、予約を受けた先生 には「予約受付完了メール」が届きます。

先生は、予約と同時に会員様の「相談内容」を確認することができます。

#### 4 テキストチャットでやり取り

予約完了後からテキストチャットが使用できるので、必要に応じて会員様の体調を確認した り、会員様からの質問に答えたりすることが可能です。

#### ❺ 予約確定メール

相談予約日時の24時間前に、会員様が登録しているクレジットカードの事前承認が おりると、予約が確定し「予約確定メール」が届きます。

会員様が登録しているクレジットカードの事前承認がおりなかった場合は、自動的に予約 はキャンセルとなります。

キャンセルとなった場合は、業務委託手数料のお支払いはございません。

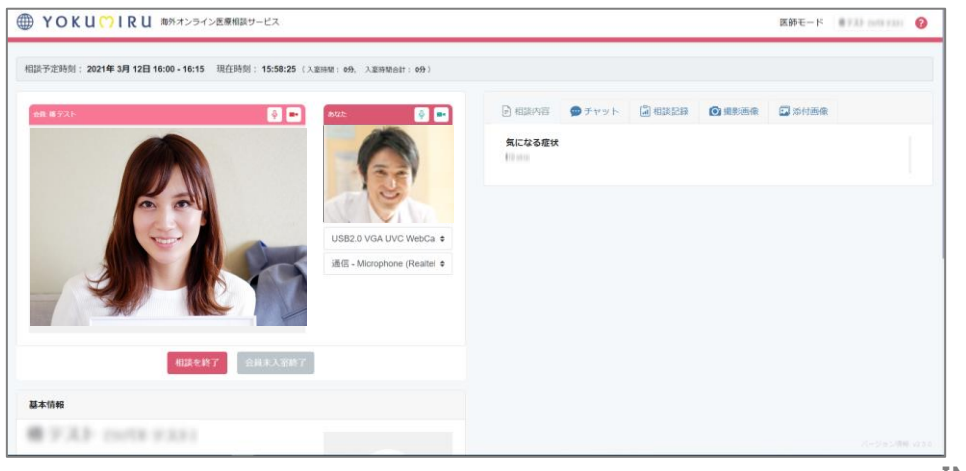

INDEX[へ戻る](#page-3-0)

YOKUMIRU海外オンライン医療相談サービス 医師運用マニュアル インタング 20

# <span id="page-10-0"></span>■ 2-4 オンライン医療相談当日の流れ(1)

相談予約当日の流れをご案内いたします。

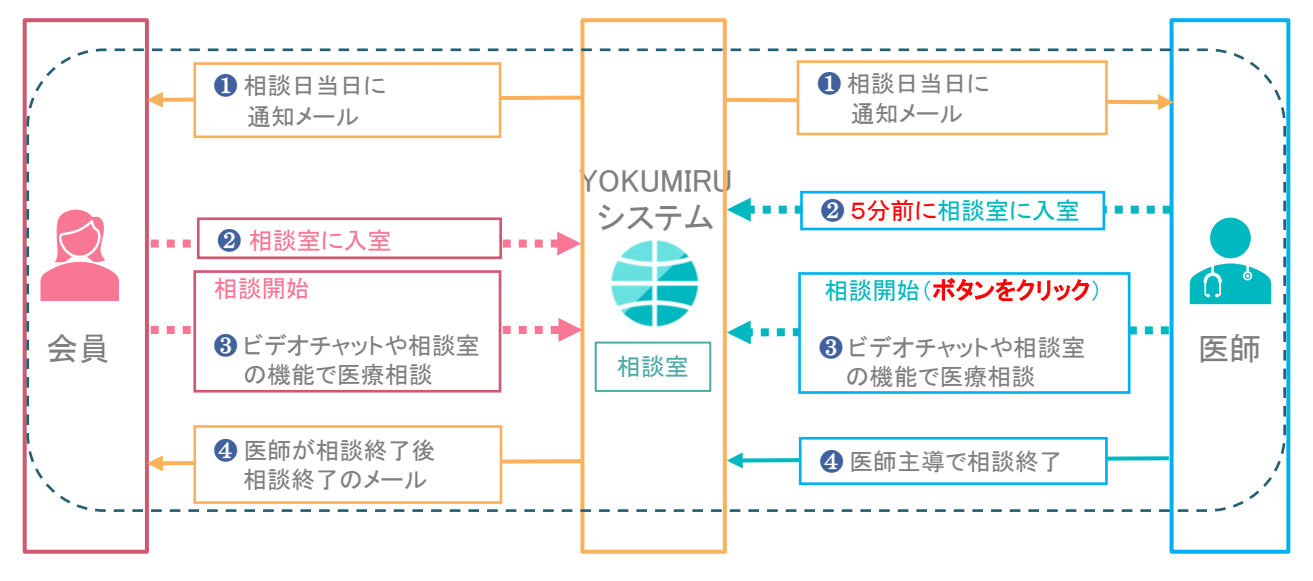

### ❖ 相談室への入室〜相談終了まで

**1 通知メールが届く** 

予約当日、相談開始3時間前に、YOKUMIRUシステムから先生と予約された会員様にリマ インドメールが届きます。

25分前に相談室に入る

先生は予約時間に相談が開始できるように、必ず5分前に相談室に入室してください。 相談室は、予約開始時間の10分前より入室ができるようになっています。

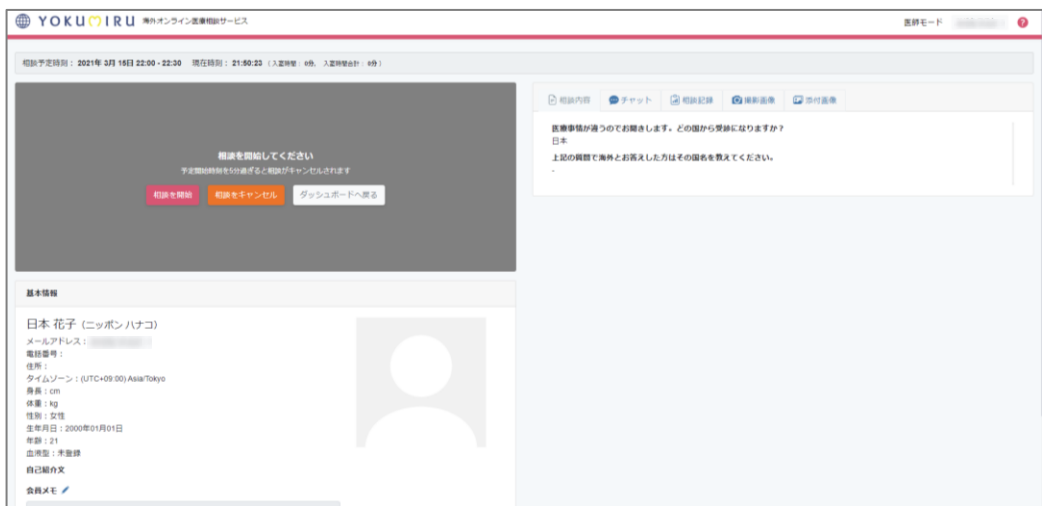

# ■ 2-4 オンライン医療相談当日の流れ(2)

#### 8 オンライン相談開始

予約開始時間になりましたら、必ず「相談開始」ボタンをクリックして相談を開始してください。 「相談開始」ボタンが押されないまま予約開始時間から5分が経過すると、医療相談は自動 的に終了されますのでご注意ください。

ビデオチャットで医療相談を行います。

必要に応じて相談記録テンプレート、撮影画像、画像添付、テキストチャットなどの機能をご 活用ください。

#### 43 相談終了

先生が「相談終了」の操作を行い、オンライン医療相談を終了します。

※ ボタンが押されない場合、システムの性質上、業務委託手数料のお支払いができませ んので、ご注意ください。

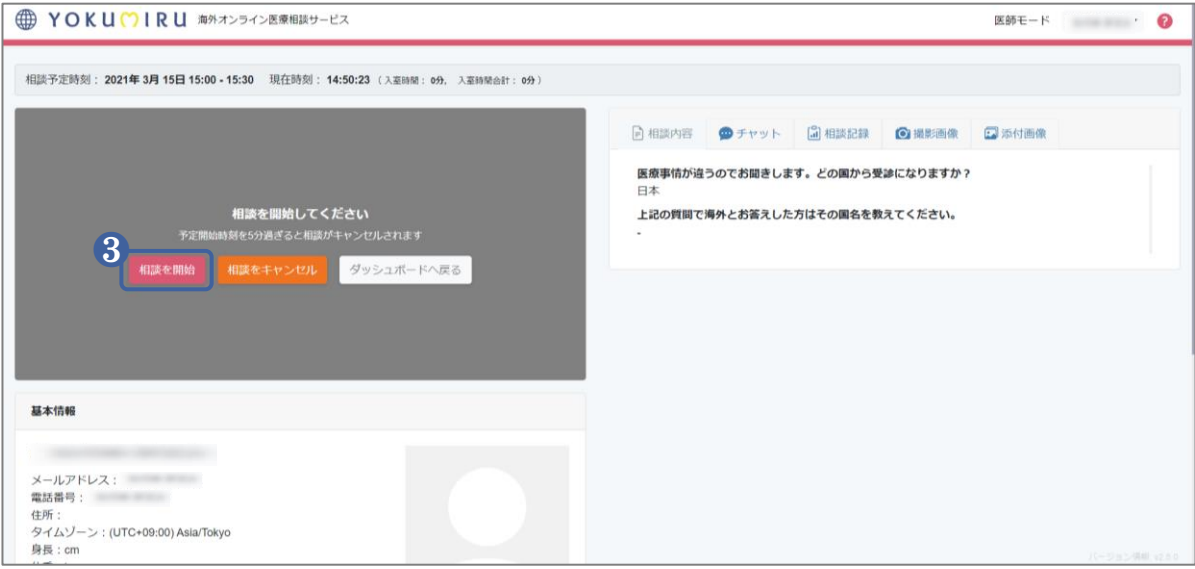

※オンライン相談の詳しい操作方法については、『YOKUMIRU海外オンライン医 [療相談サービス医師モード操作マニュアル』を](https://yokumiru.jp/manual/yokumiru_doctormanual.pdf) ご確認ください。

# <span id="page-12-0"></span>■ 2·5 相談終了後の流れ(1)

オンライン相談の終了後の流れをご案内いたします。

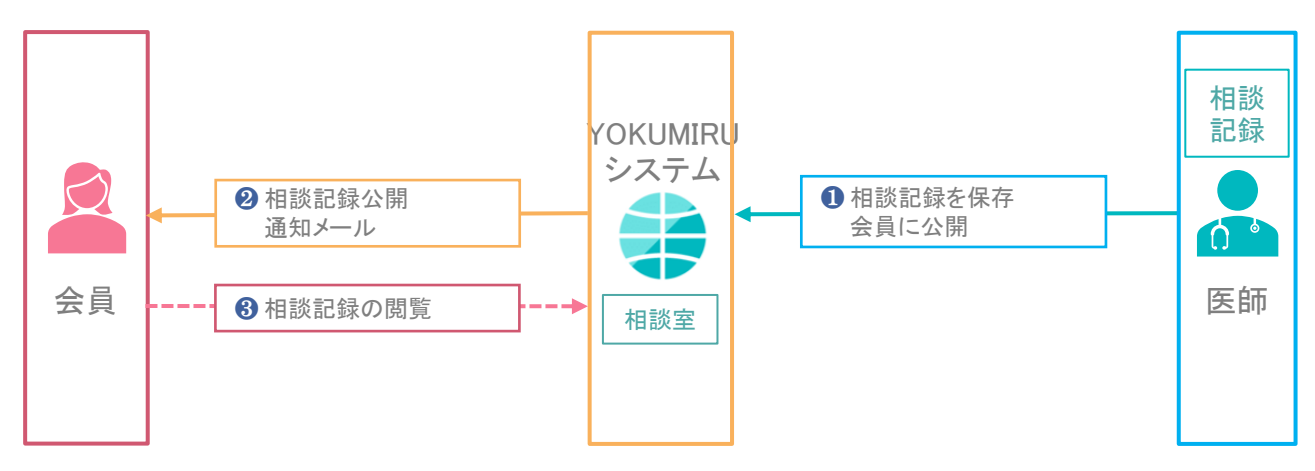

### ◆ 相談記録の記入と公開

**1 相談記録の記入** 

相談終了後、24時間以内に「相談記録」を記入・保存して、公開の操作を行なってください。 相談記録公開から12時間後に、会員様に医療相談料の課金が自動的に行われますので、 必ず相談記録の公開をお願いいたします。

# ■ 2·5 相談終了後の流れ(2)

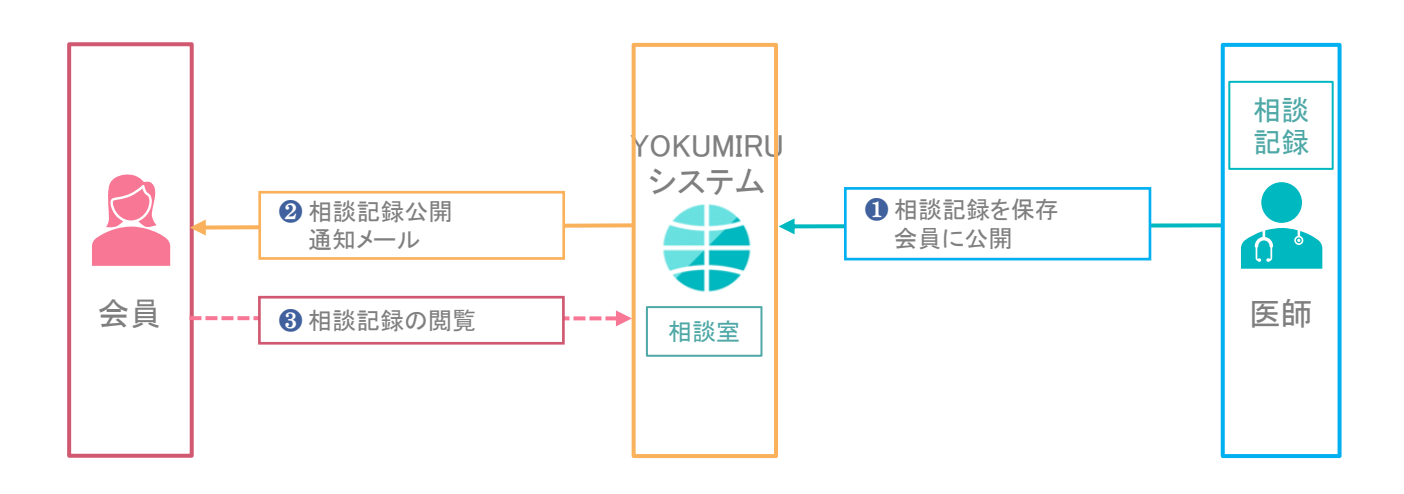

2 公開通知が届く

先生が「相談記録」を公開すると、YOKUMIRUシステムより会員様に通知メールが届きます。

❸ 会員様が閲覧可能に

会員様がYOKUMIRUシステムにアクセスして、公開された「相談記録」を確認できるようにな ります。

※ 相談記録公開の操作方法については、『YOKUMIRU海外オンライン医療相談 [サービス医師モード操作マニュアル』をご確認ください。](https://yokumiru.jp/manual/yokumiru_doctormanual.pdf)

# <span id="page-14-0"></span>■ 2·6 医療相談料のお支払い(1)

YOKUMIRU運営本部が毎月末に集計し、規約に定められた医療相談料を、業務 委託手数料として先生にお支払いいたします。

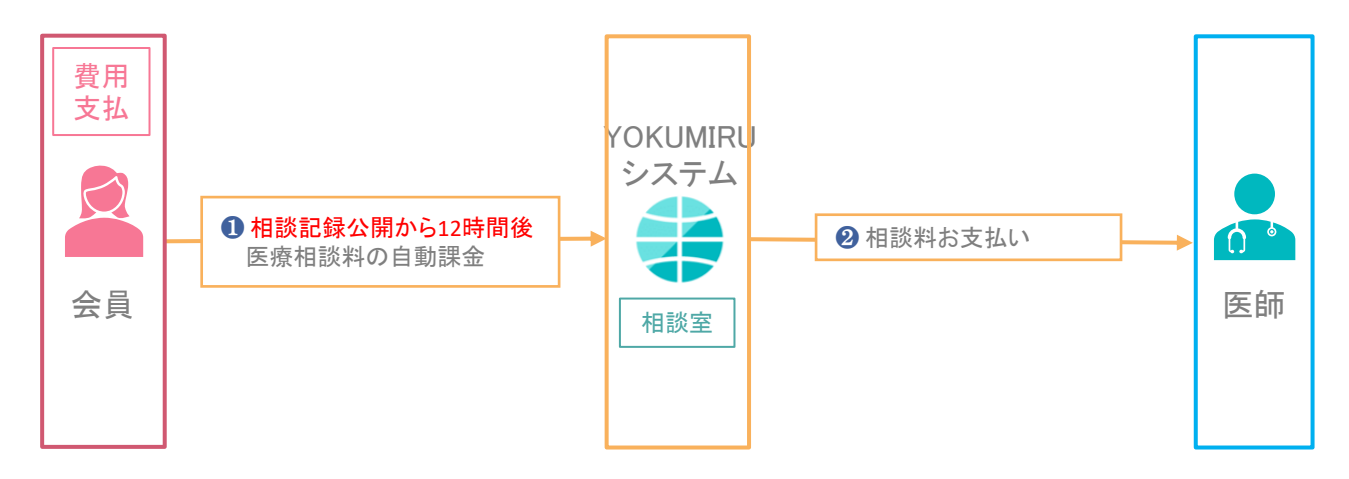

### ◆ 相談終了〜お振込までの流れ

【相談終了】ボタンを押された医療相談が、お支払いの対象になります。 ※ 【相談終了】ボタンが押されない場合、相談記録公開をされない場合は、シス テムの性質上、業務委託手数料のお支払いができませんので、ご注意ください。

**1 会員様へ医療相談料の課金** 

相談記録公開から12時間後に、登録されている会員様のクレジットカードに医療相談料が 自動課金されます。

# ■ 2·6 医療相談料のお支払い(2)

2 相談料のお支払い

YOKUMIRU運営本部より、3ヶ月後の月末に、先生のご指定の口座にお振込いたします。 ※その月の合計額が5万円以下の場合は、翌月に繰り越されます。

ただし、「GMOあおぞら銀行」をご指定いただいた場合は、合計金額に関わらず、翌月 末日にお振込いたします。

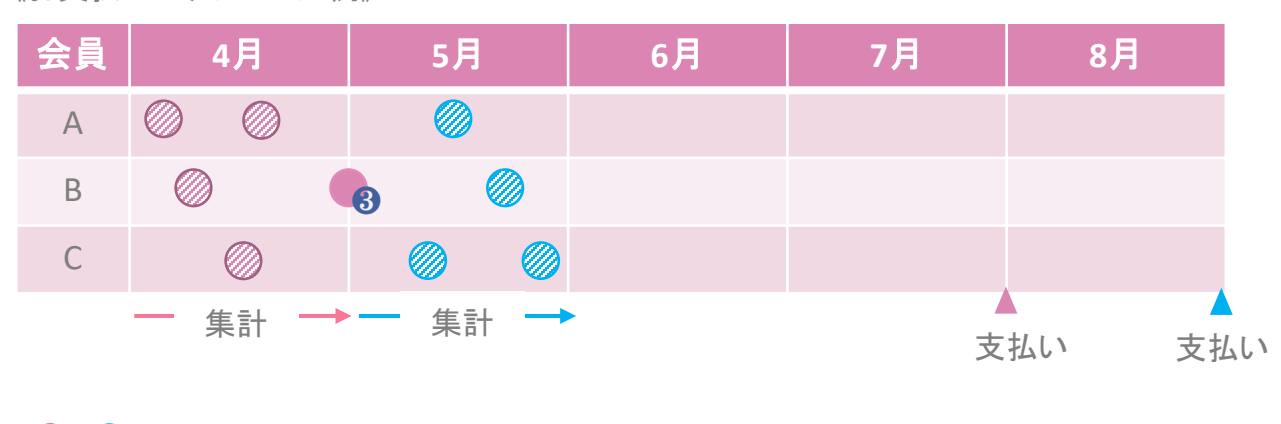

《お支払いスケジュール例》

・・・医療相談

8…月をまたぐ医療相談

8 月をまたぐ相談について

【相談終了】操作や 「記録公開」が翌月になっても、相談開始時刻が前月ならば前月分(上 の例では4月分)の相談料になります。

# <span id="page-16-0"></span>■ 3·1 プロフィール設定のご注意(1)

この章では、準備・設定時の注意点や、よくある質問についてご紹介いたします。

YOKUMIRUオンライン医療相談では、海外滞在中の会員様が、先生方と直接対 面することなく、予約や医療相談を行うことになります。 会員様が相談内容に適した先生を選択することができ、安心してオンライン相 談ができるよう、大変お手数ですが詳細プロフィールをご記入ください。

### ❖ プロフィール設定のポイント

#### ❶ 相談科は可能な限りチェックを

「相談科」は複数設定ができます。会員様は「相談科」で先生を検索するため、チェックが 多いほど相談の機会も多くなります。ご対応できる科すべてに、チェックを入れてください

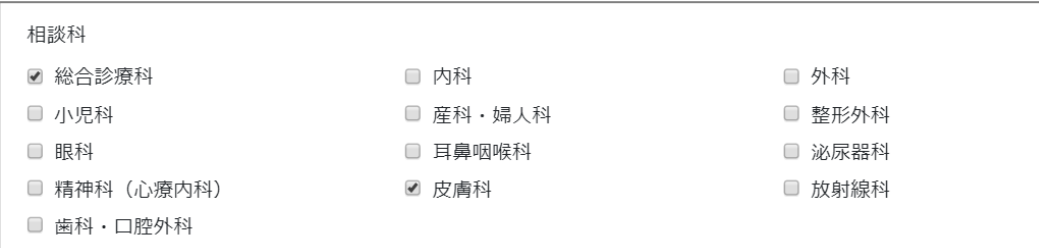

# ■ 3·1 プロフィール設定のご注意(2)

2 詳細な自己紹介文を

先生のご専門や得意分野が分かるように、「耳鼻咽喉科専門医です」とか、「皮膚科○年目 です」のように詳しくご記載ください。

### 《プロフィール記入例》

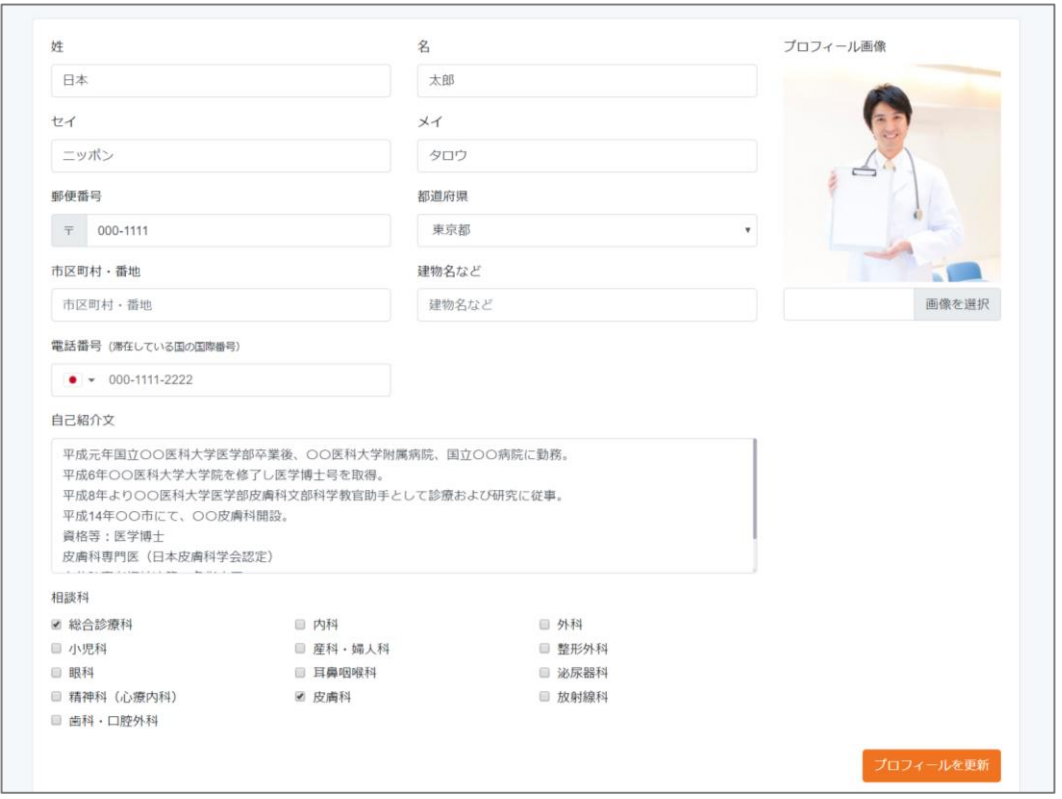

※プロフィール設定の操作方法については、『YOKUMIRU海外オンライン医療相 [談サービス医師モード操作マニュアル』をご確認ください。](https://yokumiru.jp/manual/yokumiru_doctormanual.pdf)

# <span id="page-18-0"></span>■ 3·2 相談スケジュール設定のご注意(1)

通常の診察や研究などでお忙しいと存じますので、無理のない範囲でスケ ジュールを設定していただき、オンライン相談にご協力ください。

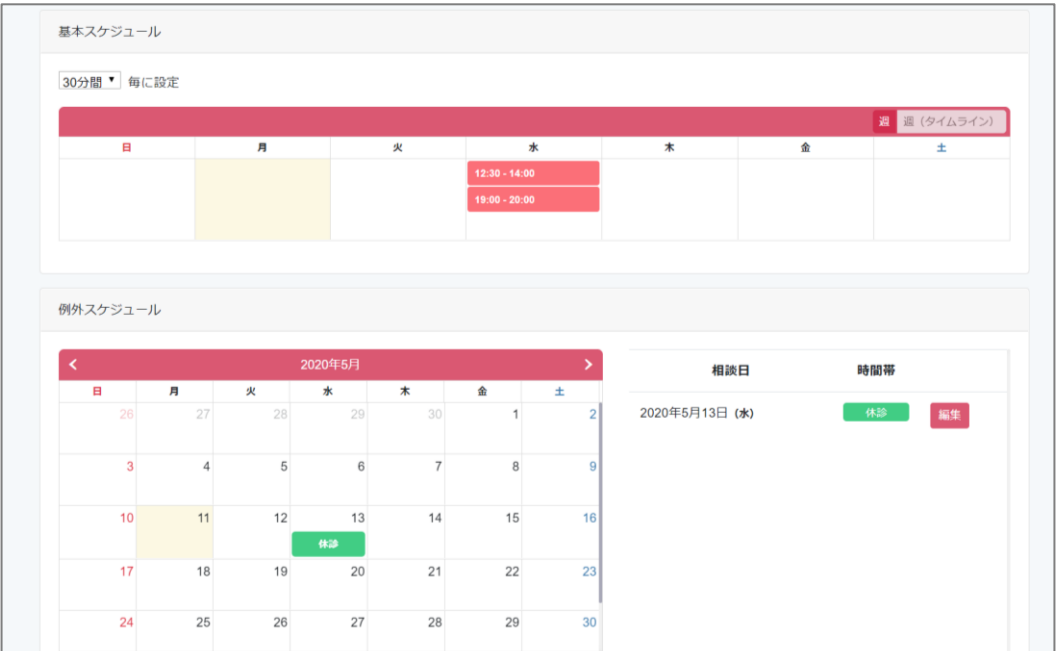

### ❖ よくある質問・スケジュール編 -1

- Q1.急に予定が空いたときなどは、相談スケジュールを設定できる?
- A1.可能です。通常は、まず毎週定期的に相談可能な日程で、「基本スケ ジュール」を設定していただきます。その後、「例外スケジュール」で相談可 能な日時を追加・変更してください。

# ■ 3·2 相談スケジュール設定のご注意(2)

### ❖ よくある質問・スケジュール編 -2

- Q3.当日に予約が入ることはありますか?
- A3.スケジュールが空いている場合は、当日に予約が入ることがございます。 予約が入りましたら、YOKUMIRUシステムより通知メールが届きますので、 ご

確認をお願いいたします。直前の予約対応が困難な場合には、例外スケ ジュールで予約できないように、変更操作を行ってください。

- Q4.スケジュール設定後に、予定が入ってしまった場合はどうしたら良い?
- A4.予約が入っていなければ、例外スケジュールで休診の設定をお願いいたし ます。すでに予約が入ってしまっている場合は、大変お手数ですが対象の 相談予約の【相談室】から予約のキャンセルをお願いいたします。 その際、【キャンセル事由】のご記入をお願いいたします。

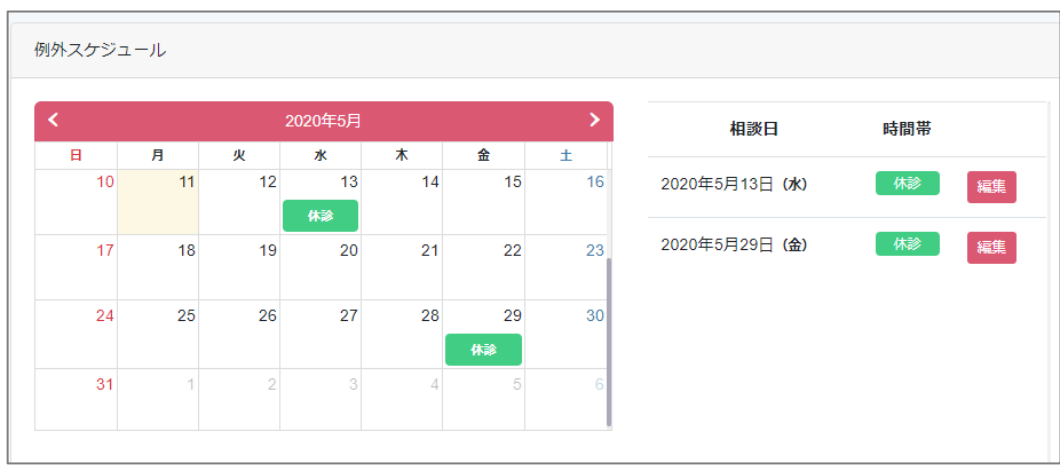

《例外スケジュール画面》

# ■ 3·2 相談スケジュール設定のご注意(3)

### ❖ よくある質問・スケジュール編 -3

- Q5.緊急事態などが発生し、予約当日に相談のキャンセルをしたい場合は?
- A5.ダッシュボード画面から、対象の相談予約の行にある「キャンセル」ボタン を押して、キャンセルを行ってください。

対象の相談予約の「相談室」に入室して、「相談をキャンセル」ボタンをク リックして、簡潔にキャンセル事由を記載してください。

キャンセル理由は、先生がご記入された内容をそのまま会員様へ転送す るのではなく、運営本部からメールを送る際に、会員様へお伝えいたしま す。

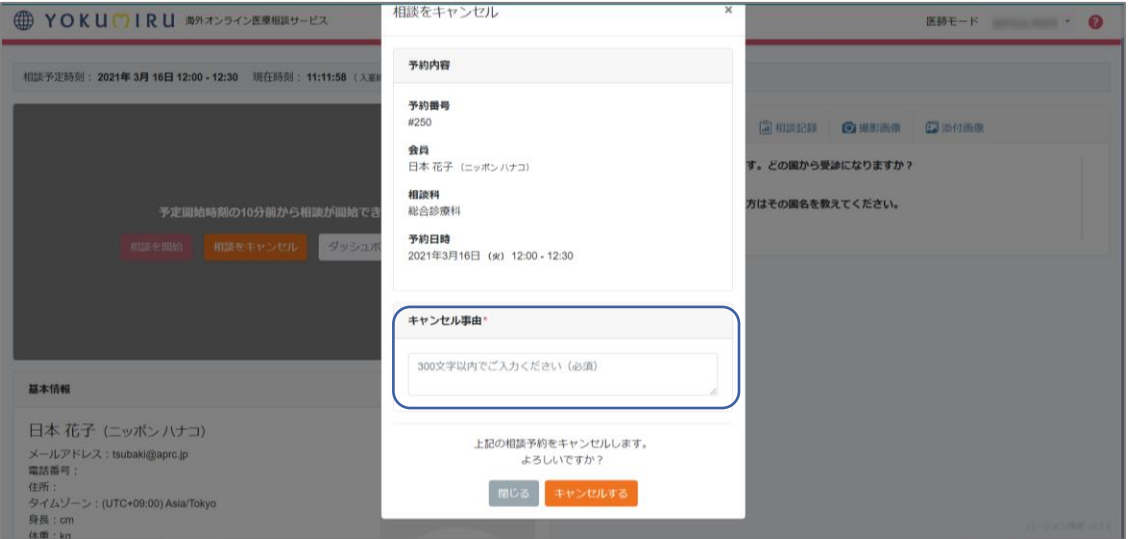

※相談スケジュール設定の操作については、『YOKUMIRU海外オンライン医療 [相談サービス医師モード操作マニュアル』をご確認ください。](https://yokumiru.jp/manual/yokumiru_doctormanual.pdf)

# <span id="page-21-0"></span>■ 3・3 相談内容テンプレートについて

相談内容(問診票)は、会員様が予約の際に、質問したい内容や気になる症状 などを、あらかじめ先生にお知らせするものです。

### ❖ オリジナルテンプレートでスムーズな相談を実現

下記のようなテンプレートを用意していただくことで、問診票のように必要な情報 が事前に入手でき、オンライン相談をスムーズに行うことが可能になります。

《相談内容テンプレート例》

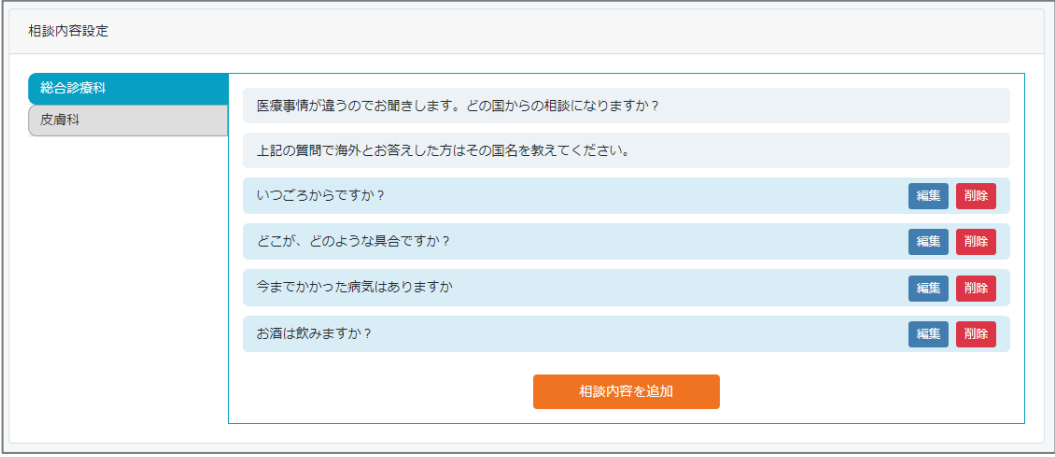

※相談内容テンプレート設定の操作については、『YOKUMIRU海外オンライン医 [療相談サービス医師モード操作マニュアル』をご確認ください。](https://yokumiru.jp/manual/yokumiru_doctormanual.pdf)

# <span id="page-22-0"></span>■ 3・4 相談記録テンプレートについて

YOKUMIRUには、オンラインでの相談内容を記録する「相談記録機能」がござい ます。テンプレートを用意されると、効率よく記録を残すことができます。

### ❖ オリジナルテンプレートで効率的に記録

会員様に確認する項目を、「風邪の症状」、「アレルギー症状」など、症状別に設 定したオリジナルのテンプレートをご用意されると、オンライン相談がスムーズに 行え、相談内容を効率的に記録することができます。カルテのテンプレートのよ うなものとお考えください。

《相談記録テンプレート例》

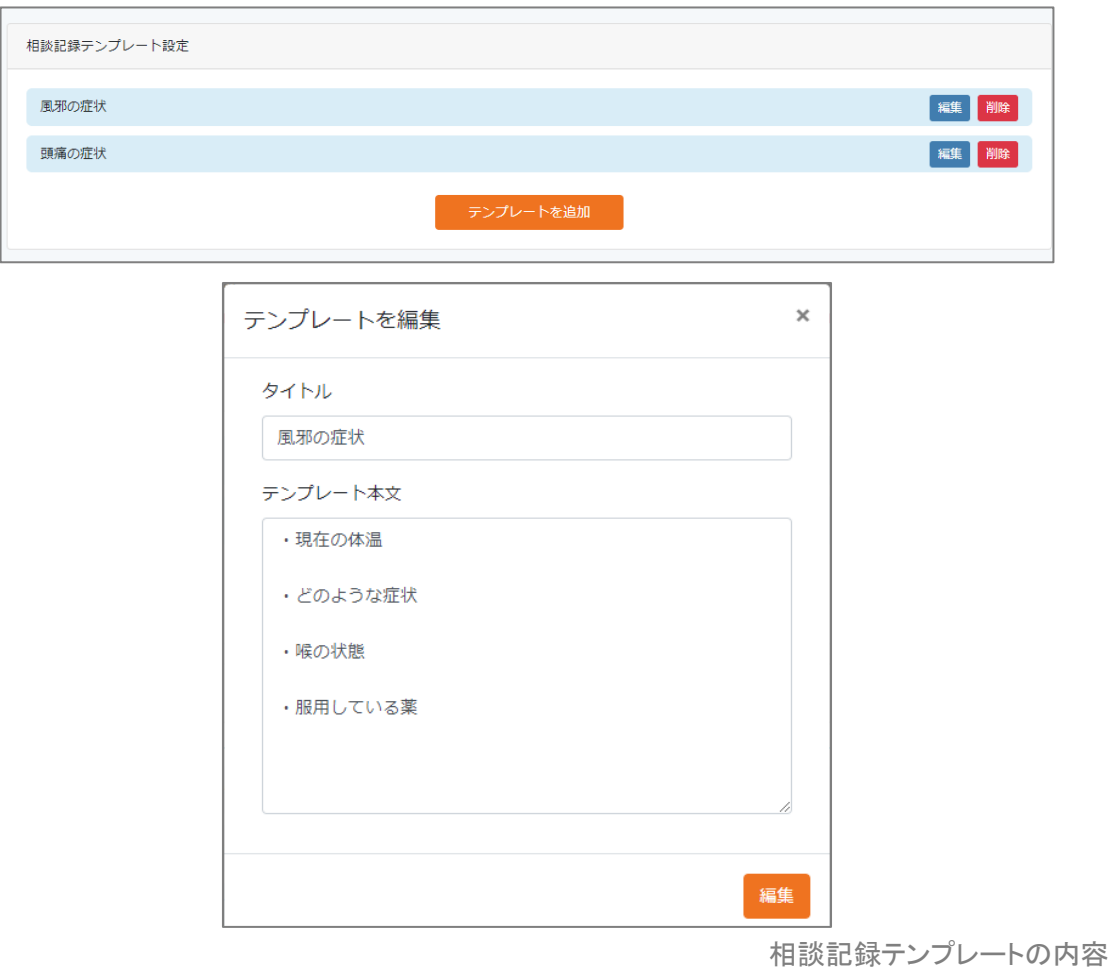

※相談記録テンプレート設定の操作については、

『YOKUMIRU[オンライン医療相談システム医師モード操作マニュアル』](https://yokumiru.jp/manual/yokumiru_doctormanual.pdf)をご確認 ください。

<span id="page-23-0"></span>オンライン医療相談時に発生する可能性がある事柄について、対応方法などをご 案内いたします。不明点があるとき、困ったときなどにご覧ください。

### ❖ よくある質問・相談編 –1

- Q1. YOKUMIRUシステムにログインできない、繋がらない場合は?
- A1.インターネットに繋がっているかどうかご確認ください。他のサイトへアクセス が可能かどうかも試していただき、問題がないのにYOKUMIRUにログインで きない場合は、大変申し訳ありませんが、運営本部までご連絡ください。 運営本部より、会員様へご連絡をしてフォローをさせていただきます。

#### 第6章 [運営本部とのコミュニケーション](#page-28-0) P.29~30

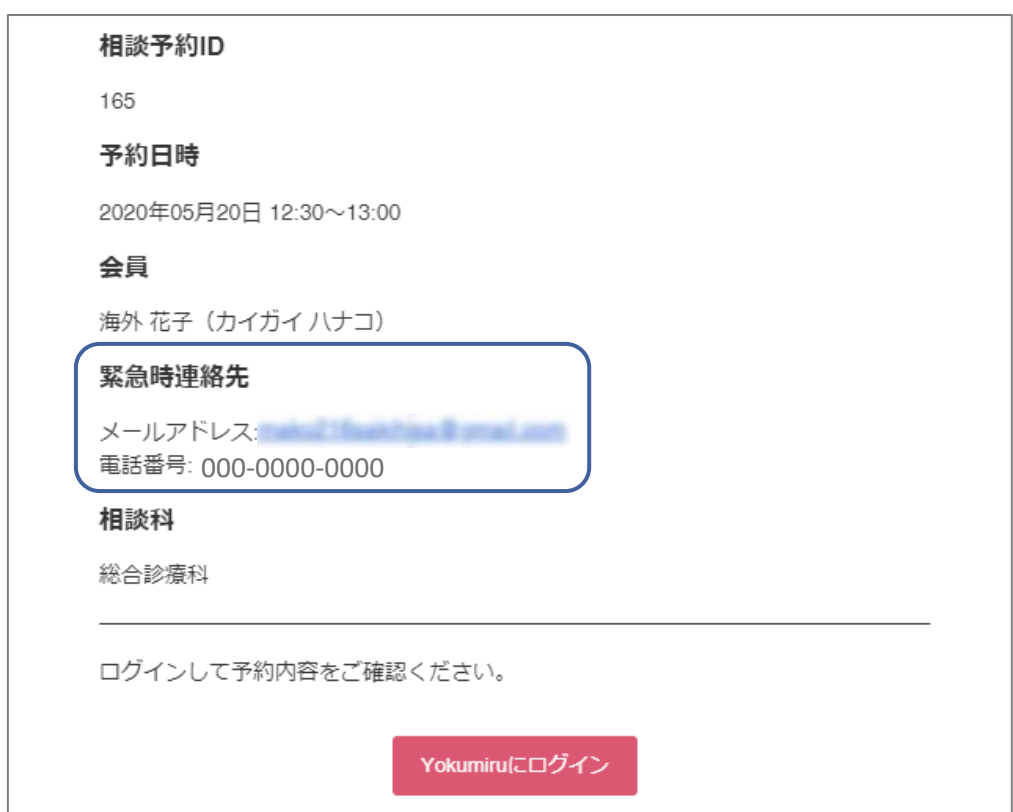

[※相談室への入室方法や操作方法については、『](https://yokumiru.jp/manual/yokumiru_doctormanual.pdf)YOKUMIRU海外オンライン医 療相談サービス医師モード操作マニュアル』を

ご確認ください。

### ◆ よくある質問・相談編 -2

- Q2.会員様の予約間違いやキャンセルの場合の対応は?
- A2.1日前(24時間前)までのキャンセルは、受け付けています。それ以降の キャンセルについては、オンライン相談の有無に関わらず会員様から100% の相談料を徴収いたします。
- Q3.時間になっても連絡もなく、会員様が相談室へ入ってこない。
- A3. 設定されている相談の終了予定時刻まで待機していただき、入室されなけ れば【会員未入室終了】で相談を終了して、相談記録には「入室なし」と記 載してください。
- ※相談室への入室方法や操作方法については、『YOKUMIRU海外オンライン医 [療相談サービス医師モード操作マニュアル』をご確認ください。](https://yokumiru.jp/manual/yokumiru_doctormanual.pdf)

※相談室への入室方法や操作方法については、『YOKUMIRU海外オンライン医 [療相談サービス医師モード操作マニュアル』をご確認ください。](https://yokumiru.jp/manual/yokumiru_doctormanual.pdf)

### ◆ よくある質問・相談編 -3

- Q4.相談が設定した時間を超えそうな場合は?
- A4.予定時刻を経過した場合、相談終了予定時刻から1時間後までは、相談は 可能です。

相談時間を過ぎた場合でも、超過料金は発生いたしません。そのため時間 延長については、先生の裁量にお任せいたしますが、基本的には時間内に 終了するよう、会員様にもお願いしています。超過しそうな場合は、予約を 取り直していただき、再度相談室に入っていただくようご案内ください。

### ◆ よくある質問・相談編 -4

- Q6.「相談記録」の記載や運用はどうしたらいいの?
- A6.「相談記録」は、相談内容・チャット履歴・撮影画像・添付画像の閲覧ができ、 過去の相談記録も見返すことが可能です。YOKUMIRUオンライン医療相談 サービスの一環として、記載と会員様への公開をお願いしています。相談 終了後は、必ず「相談記録」の記載をしていただき、会員様に24時間以内に 公開をお願いいたします。
- Q7.相談中に「画像撮影」が必要な場合、会員様に確認が必要?
- A7.必ず会員様に承諾をいただいてから、「画像撮影」をしてください。撮影した 画像を共有すると、会員様と一緒に見ながら相談することが可能ですので、 是非有効にご活用ください。

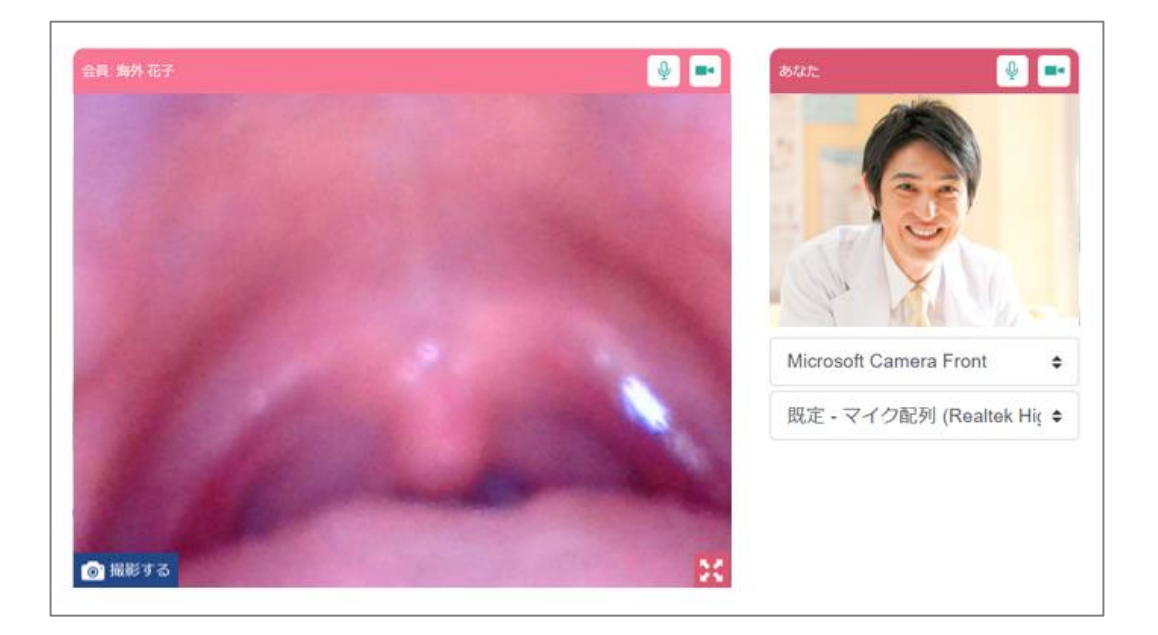

※画像撮影、画像共有、添付画像の操作については、『YOKUMIRU海外オンライ [ン医療相談サービス医師モード操作マニュアル』をご確認ください。](https://yokumiru.jp/manual/yokumiru_doctormanual.pdf)

### ◆ よくある質問・相談編 -5

- Q8.「添付画像」は、どんな風に活用すればいいの?
- A8.撮影画像以外に、先生の端末に保存された図や画像などを、会員様に見せ ながら説明をすることができます。症状の解説、現地で購入できる医薬品の 画像、最寄りの病院の地図など、必要に応じてご活用ください。

《添付画像例》

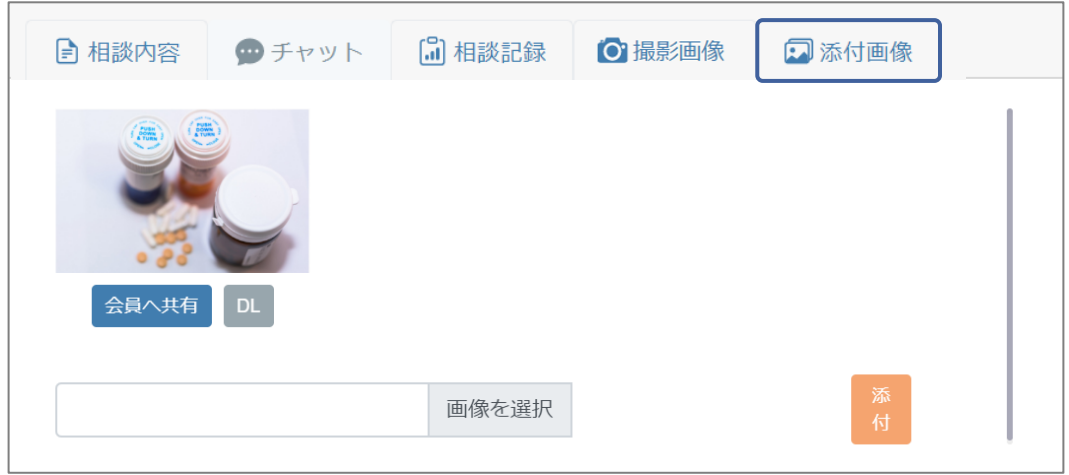

- Q9.予約者以外が相談したい場合は、一緒に参加できる?
- A9.オンライン相談は、予約した会員様のみが参加可能です。カルテとも言え る「相談記録」は、会員様ごとに用意しますので、お子様でもお一人1アカ ウントが必要です。「一緒に相談したい」と言われた場合などは、会員登録 をして別途予約していただくようお願いしてください。

※画像撮影、画像共有、添付画像の操作については、『YOKUMIRU海外オンライ [ン医療相談サービス医師モード操作マニュアル』をご確認ください。](https://yokumiru.jp/manual/yokumiru_doctormanual.pdf)

# <span id="page-28-0"></span>第5章 運営本部とのコミュニケーション

YOKUMIRUサービスをご利用中にトラブルが発生したとき、困ったときなどは、下 記のフォームに必要項目をご記入いただき、ご連絡いただきますようお願いいた します。

YOKUMIRUサービス報告フォーム URL<http://yokumiru.jp/report>

## 1 会員様とのトラブル報告

会員様とトラブルが起きた場合は、必ず YOKUMIRU運営本部に報告をしてください。 報告項目の【会員とのトラブル】を選択し、 詳細をご記入ください。

❷ システムのトラブル報告

システムに不具合などがありましたら、必ず YOKUMIRU運営本部に報告してください。 報告項目の【システム障害】を選択し、詳細 をご記入ください。

また、利用者共通のシステム障害が発生し た場合は、YOKUMIRU運営本部から先生と 会員様に、一斉にご連絡とご報告をさせて いただきます。

### ❸ YOKUMIRUシステムを使わず、医療相談を した場合の報告

システムのトラブルなどで、電話やその他 のツールで医療相談を実施した場合は、報 告項目の【YOKUMIRUシステム外での医療 相談を行った際の報告】を選択し、詳細をご 記入ください。

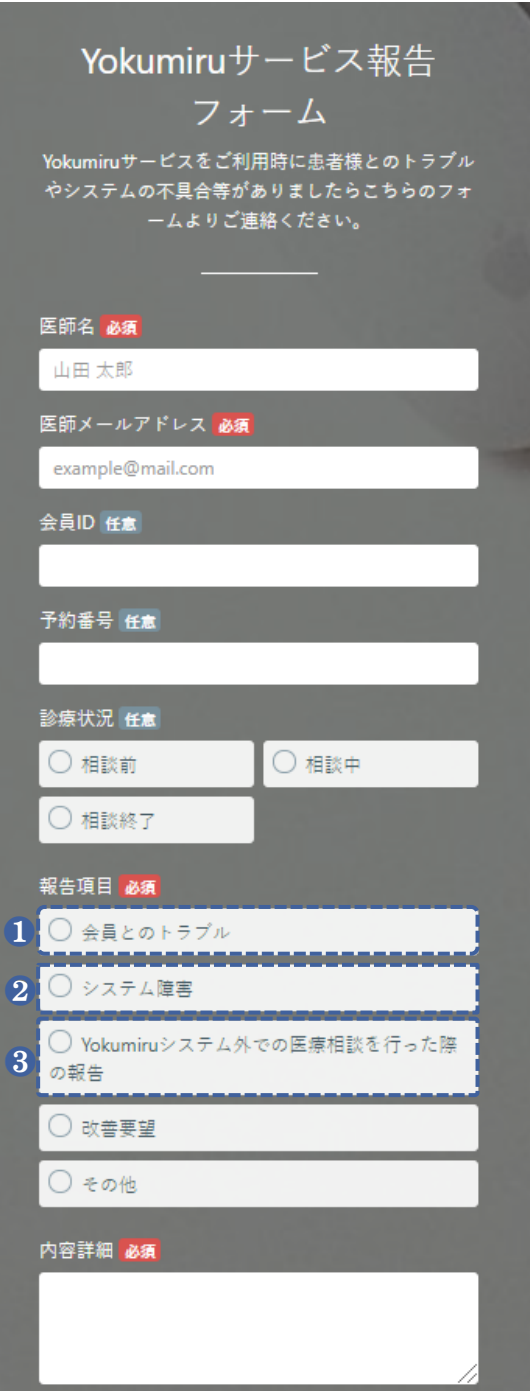

# 第5章 運営本部とのコミュニケーション

YOKUMIRUサービス報告フォーム URL<http://yokumiru.jp/report>

#### 4 改善要望等のご連絡のお願い Yokumiruサービス報告 YOKUMIRU システムを利用されていて、使 フォーム いづらさなど改善の余地があると感じた場 Yokumiruサービスをご利用時に患者様とのトラブル 合は、是非YOKUMIRU運営本部へご要望を やシステムの不具合等がありましたらこちらのフォ ームよりご連絡ください。 申告してください。 YOKUMIRU システムは、先生や会員の 医師名 必須 方々の使いやすさやを第一に考え、可能な 山田 太郎 限り対応をさせていただきます。 医師メールアドレス必須 報告項目の【改善要望】を選択し、詳細をご example@mail.com 記入ください。 会員ID 任意 予約番号 任意 診療状況 任意 ○ 相談前 ○ 相談中 ○ 相談終了 報告項目 必須 ◯ 会員とのトラブル ◯ システム障害

YOKUMIRU運営本部への連絡方法(YOKUMIRU株式会社) 問い合わせメールアドレス:[admin@yokumiru.jp](mailto:admin@yokumiru.jp) 問い合わせ電話番号:050-3540-1054(平日9:00〜17:30)

INDEX[へ戻る](#page-3-0)

YOKUMIRU海外オンライン医療相談サービス 医師運用マニュアル マンコン 20

4 ○ 改善要望

その他

内容詳細 必須

の報告

◯ Yokumiruシステム外での医療相談を行った際